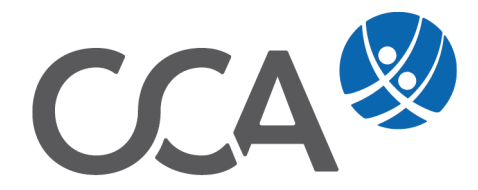

# **Provision Vermittler nachträglich im Vertrag einsetzen**

## **Inhalt**

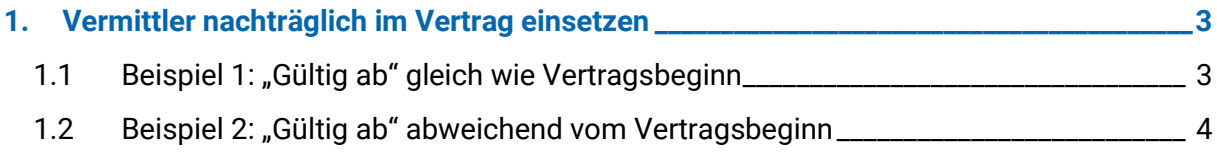

## <span id="page-2-0"></span>**1.Vermittler nachträglich im Vertrag einsetzen**

### <span id="page-2-1"></span>**1.1 Beispiel 1: "Gültig ab" gleich wie Vertragsbeginn**

**Beginn** des Vertrages und "Gültig ab" Datum ist ident. Es wurden bereits 3 Courtagen gebucht.

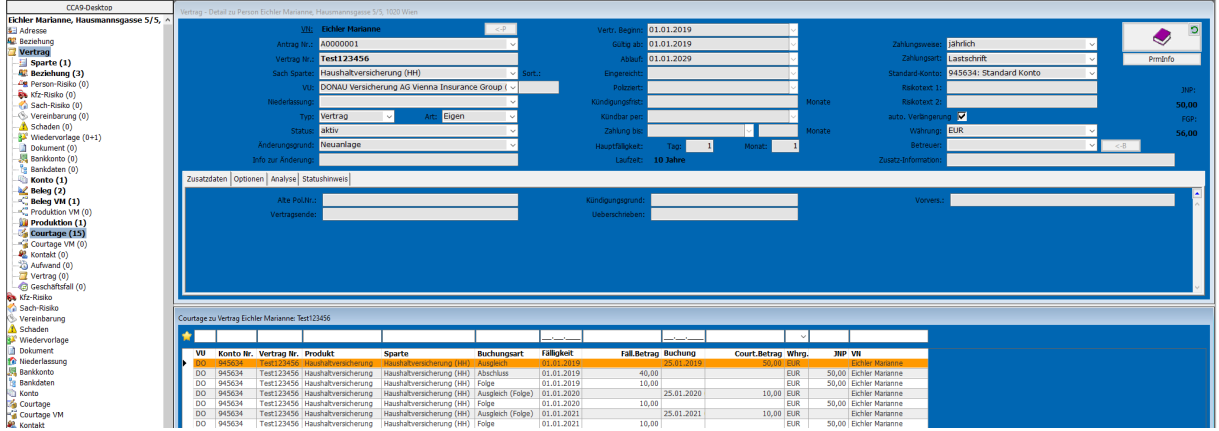

In diesem Fall können Sie den Vermittler wie gewohnt in der Vertragssparte nacherfassen und das Buch schließen.

Damit die bereits gebuchten Courtagen auf den Vermittler aufgeteilt werden, gehen Sie in die Buchungsmaske und aktualisieren mit dem Button **Erneut einbuchen** die gebuchten Courtagen.

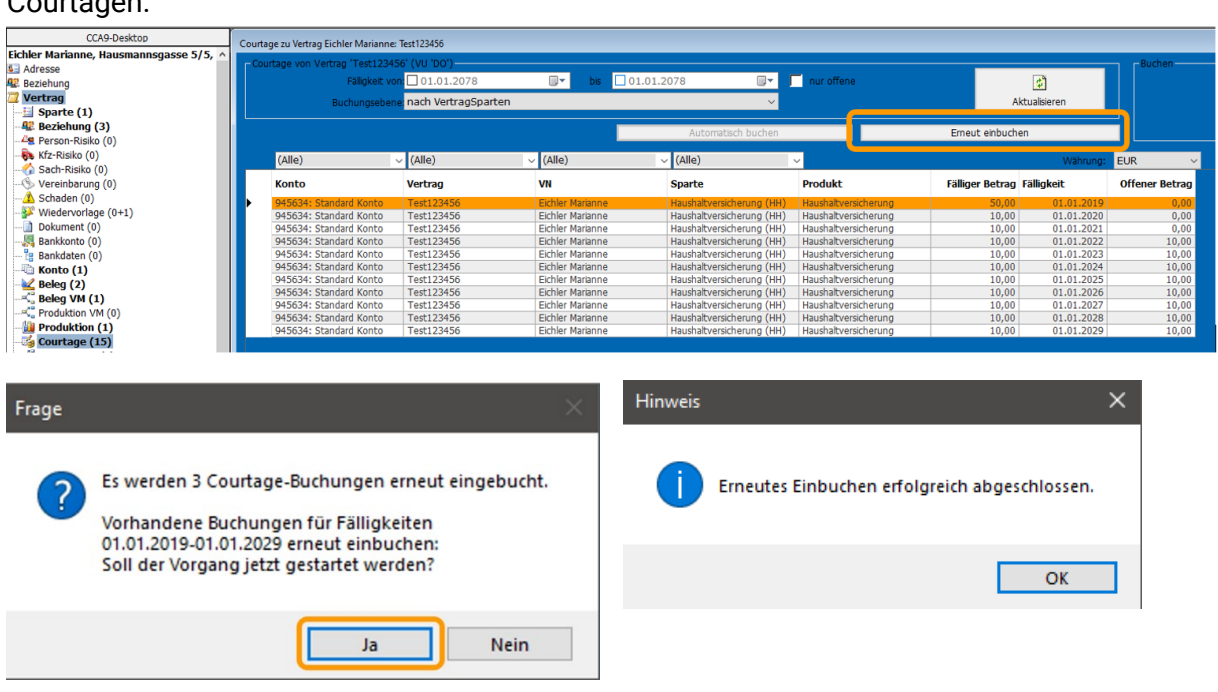

Dem Vermittler wird nun seine Provision fällig gestellt.

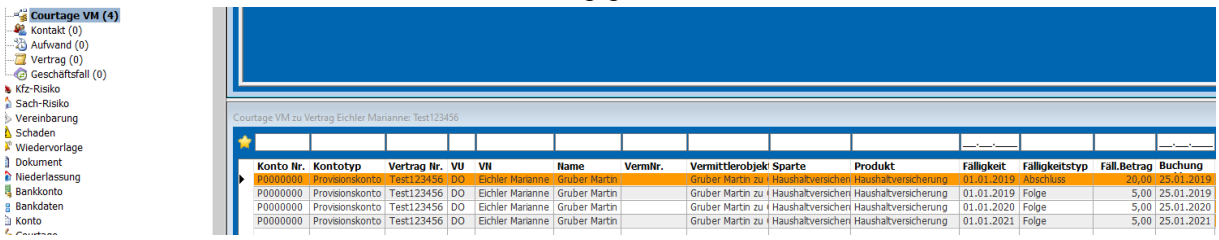

#### <span id="page-3-0"></span>1.2 **Beispiel 2: "Gültig ab" abweichend vom Vertragsbeginn**

**Beginn** des Vertrages weicht vom "**Gültig ab" Datum** ab. Es wurden bereits **3 Courtagen** gebucht.

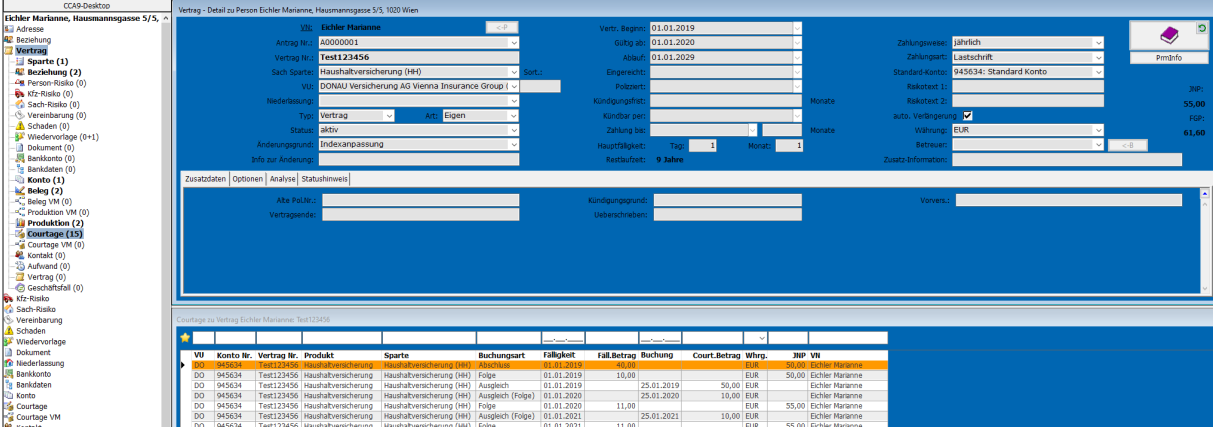

In diesem Fall können Sie den Vermittler wie gewohnt in der Vertragssparte nacherfassen und das Buch schließen.

Der Beleg VM beginnt ab dem "Gültig ab" Datum und nicht ab Beginn des Vertrages.

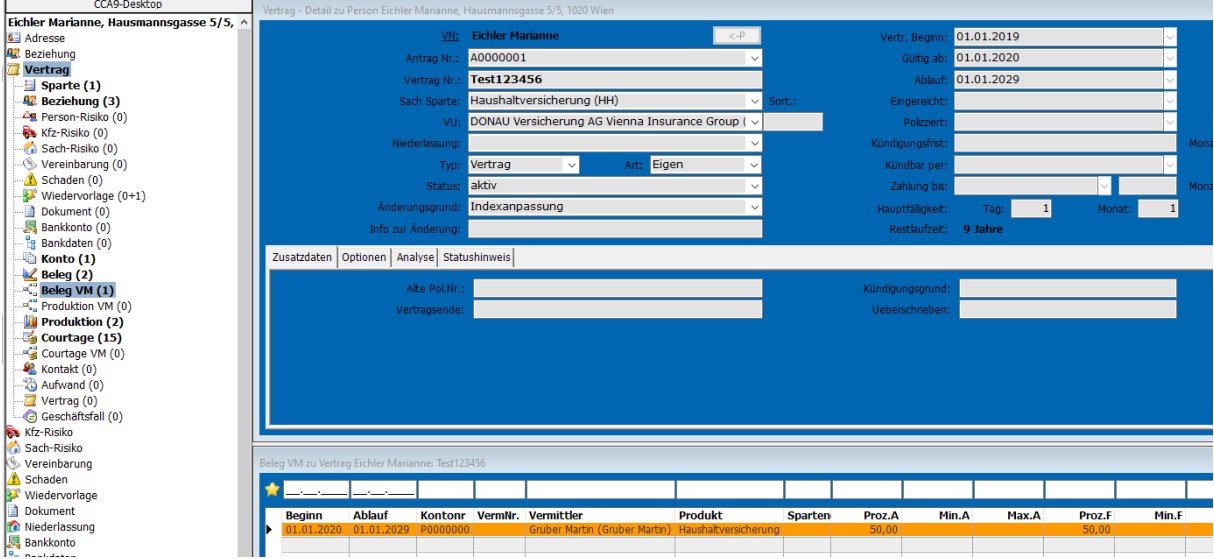

Ändern Sie den Beginn des Beleges auf den Beginn des Vertrages.

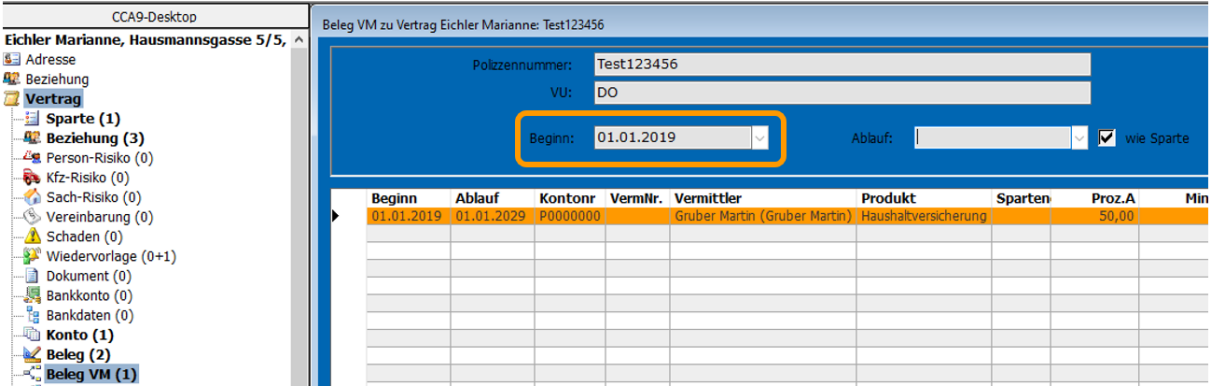

Zuletzt buchen Sie die Courtagen erneut ein wie in Beispiel 1.

© TOGETHER CCA GmbH. Alle Rechte vorbehalten. Die Vervielfältigung dieses Dokuments in jeglicher Form ohne vorherige schriftliche Genehmigung der TOGETHER CCA GmbH ist strengstens untersagt.

Dieses Dokument wurde mit größter Sorgfalt erstellt. Der Herausgeber übernimmt jedoch keine Verantwortung für mögliche falsche oder fehlende Informationen in diesem Dokument. Ferner behält sich der Herausgeber vor, dieses Dokument jederzeit zu ändern oder zu überarbeiten. Der Herausgeber ist nicht verpflichtet, auf Änderungen oder Überarbeitungen in irgendeiner Form hinzuweisen.

Aus Gründen der einfacheren Lesbarkeit werden nur männliche Formulierungen verwendet. Dies impliziert jedoch keinesfalls eine Benachteiligung gegenüber dem anderen Geschlecht. Frauen und Männer mögen sich gleichermaßen angesprochen fühlen.

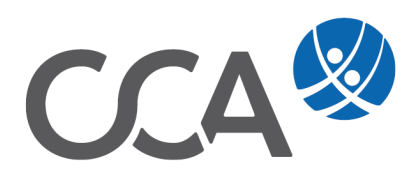

TOGETHER CCA GmbH · Handelskai 388/4/5, A-1020 Wien · service@tis-cca.com · Tel. +43 1 9074111-77